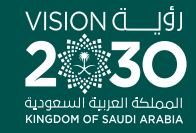

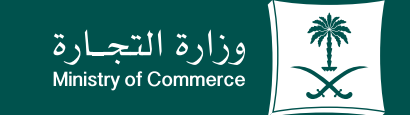

## دليــــل المســتــخـدم لخدمة إصدار تراخيص الأحجار الكريمة والمعادن التمينة

**YROD MCgovSA** www.mc.gov.sa

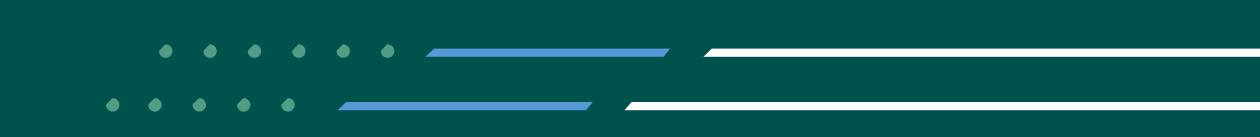

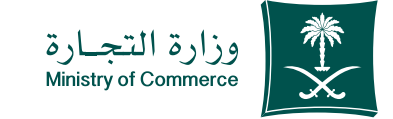

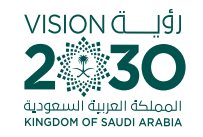

# الفهرس إصدار تراخيص األحجار الكريمة والمعادن الثمينة

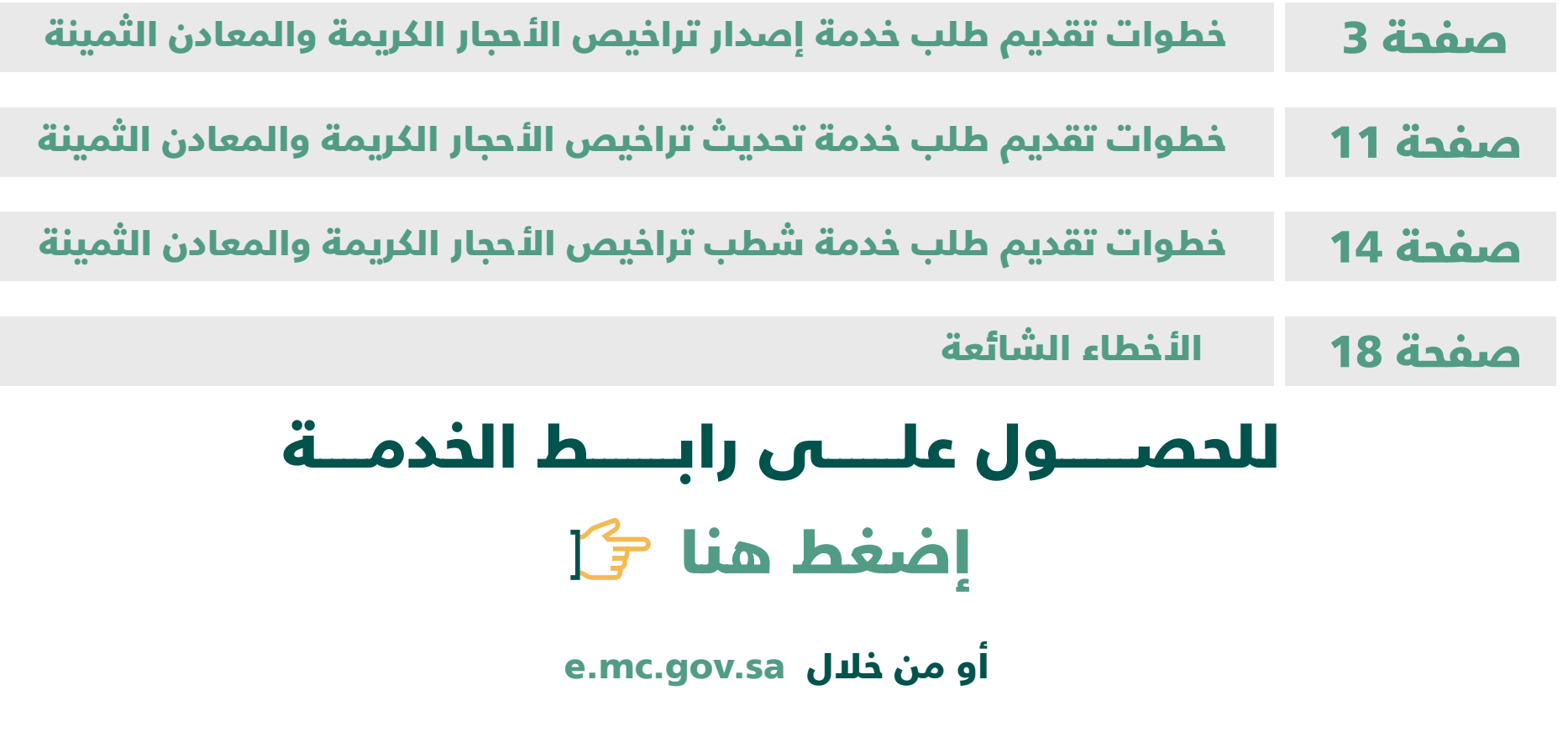

**Y ROD MCgovSA**  $\binom{3}{2}$  1900 @ cs@mc.gov.sa www.mc.gov.sa

**2**

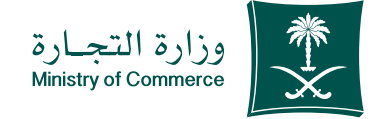

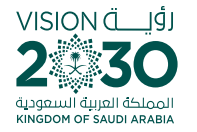

I

## خطـوات تقديم خدمة إصــــــدار تــراخــيــــص األحـجـــــار الكـــــريـــمة والمعادن الثمينة

#### **طلب ترخيص جديد :**

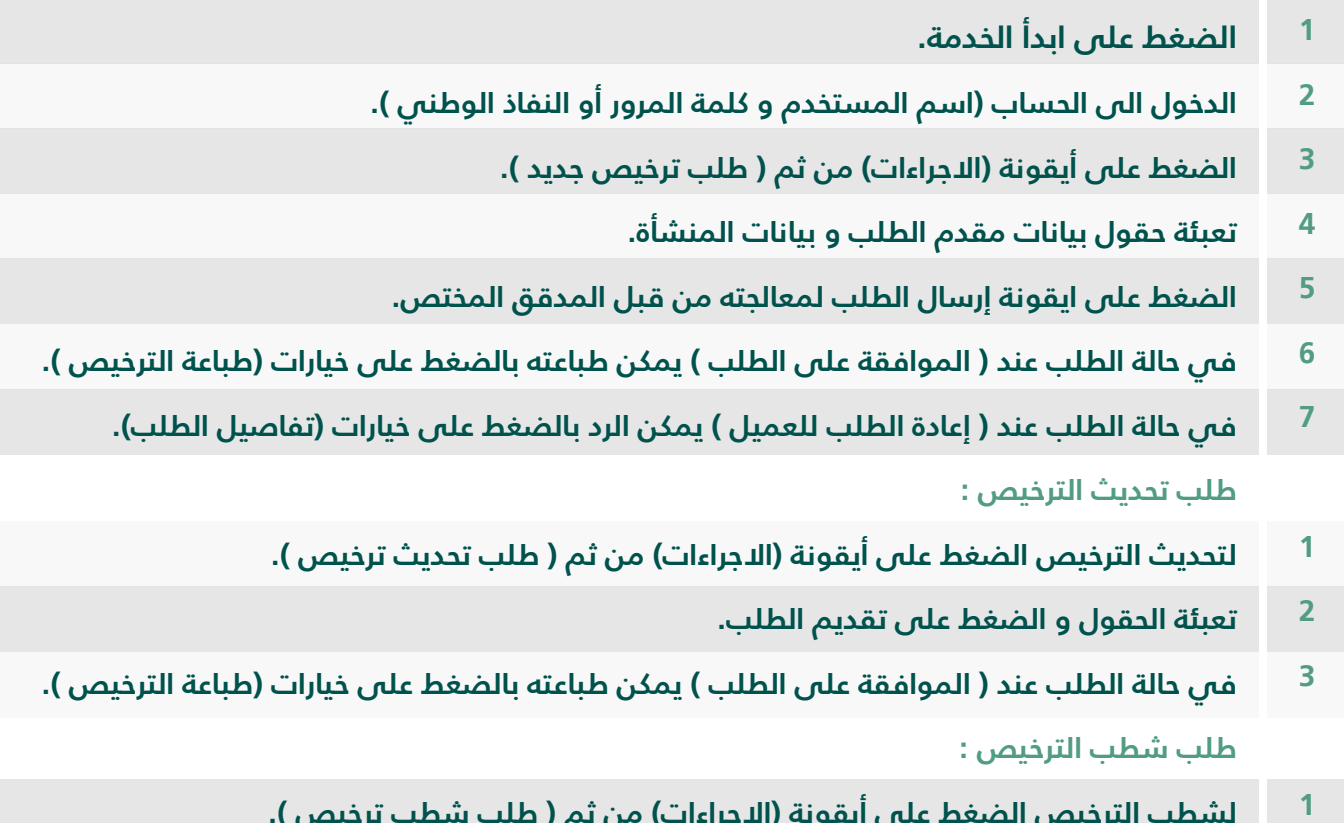

- **لشطب الترخيص الضغط على أيقونة )االجراءات( من ثم ) طلب شطب ترخيص (.**
	- **2 تعبئة الحقول و الضغط على تقديم الطلب.**
- **3 في حالة الطلب عند ) الموافقة على الطلب ( يمكن طباعته بالضغط على خيارات )طباعة الترخيص (.**

**Y HOD MCgovSA 1900** @ cs@mc.gov.sa www.mc.gov.sa

**3**

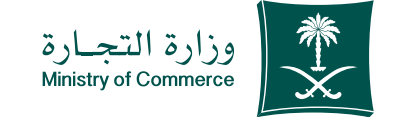

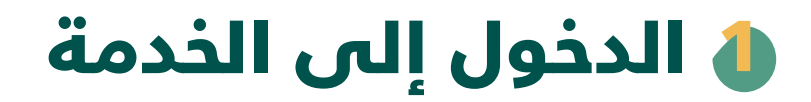

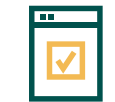

**لبدء الخدمة يتم إختيار ابدأ الخدمة**

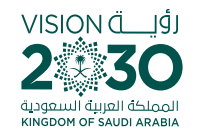

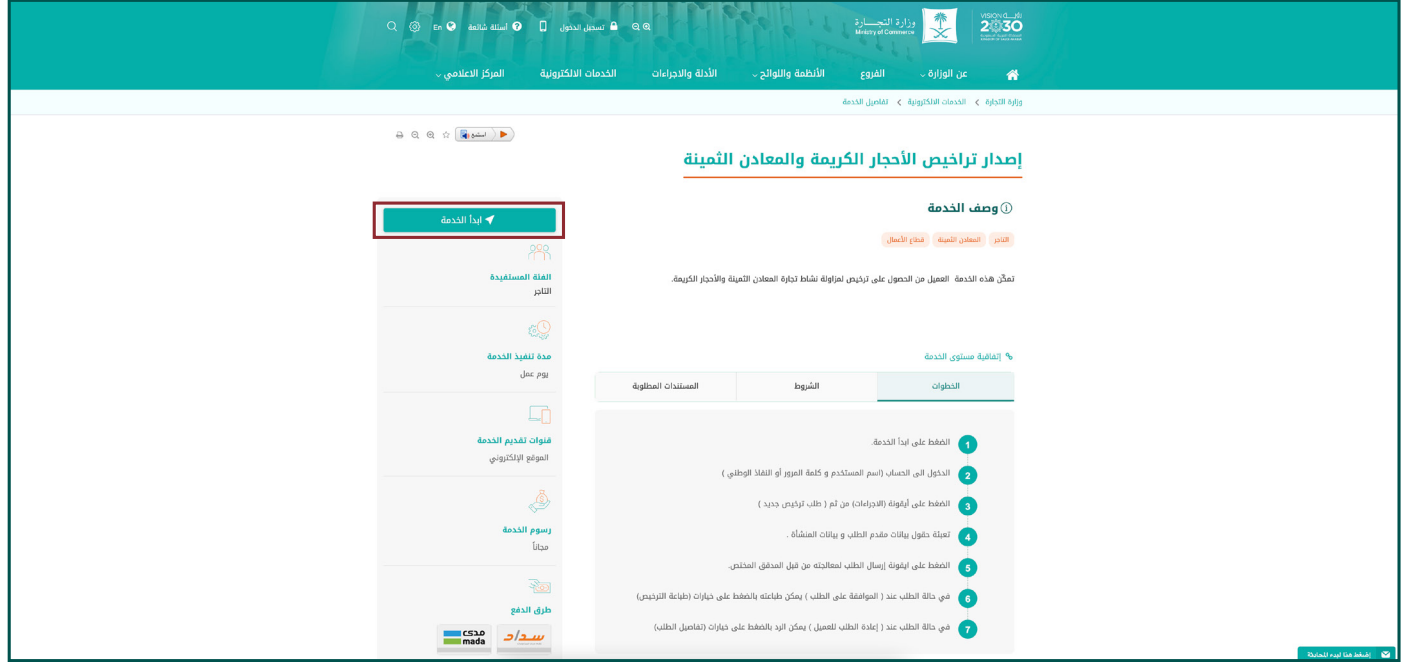

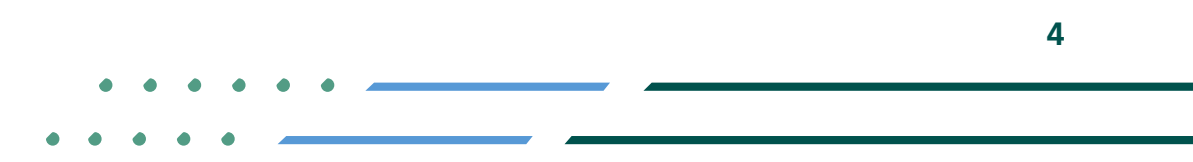

**Y HOD MCgovSA** ● 1900 @ cs@mc.gov.sa www.mc.gov.sa

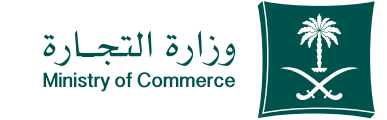

### الدخـول إلـى الحسـاب )اسـم المسـتخدم و كلمـة المرور أو النفــاذ الوطني( 2

**RNA** 

**تسـجيل الدخـول عـن طريـق نظـام الدخـول لـوزارة التجـارة أو النفـاذ الوطنـي الموحـد:**

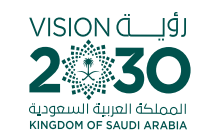

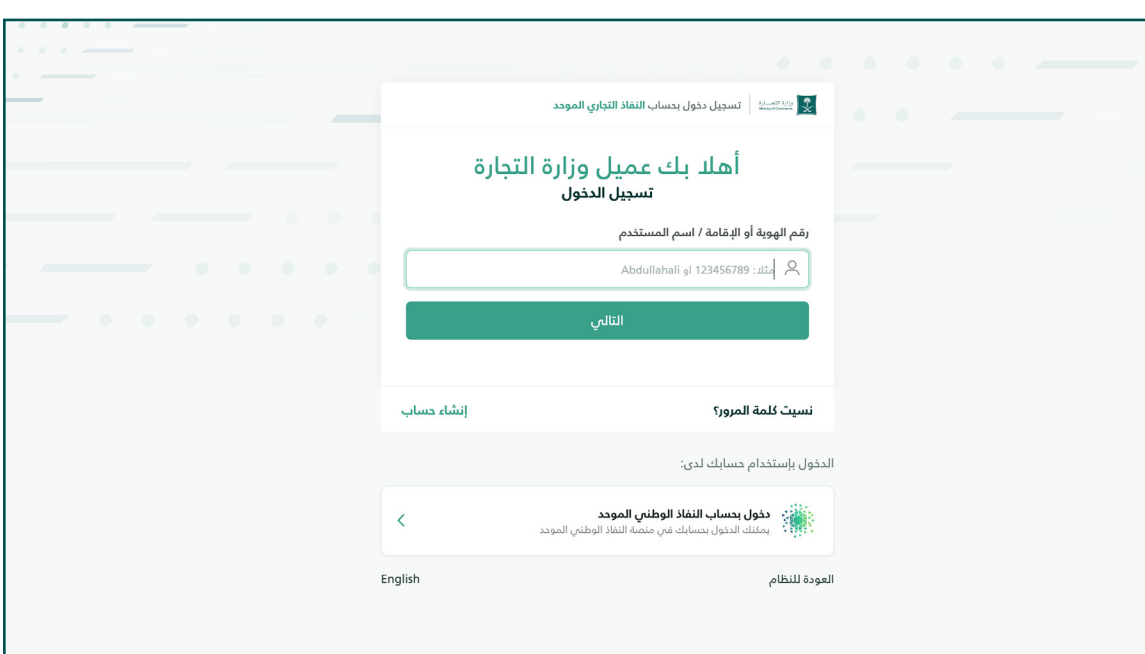

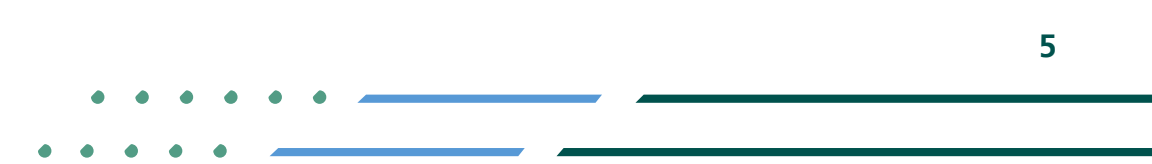

**Y HOD MCgovSA 1900** www.mc.gov.sa @ cs@mc.gov.sa

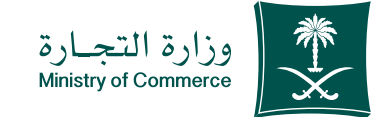

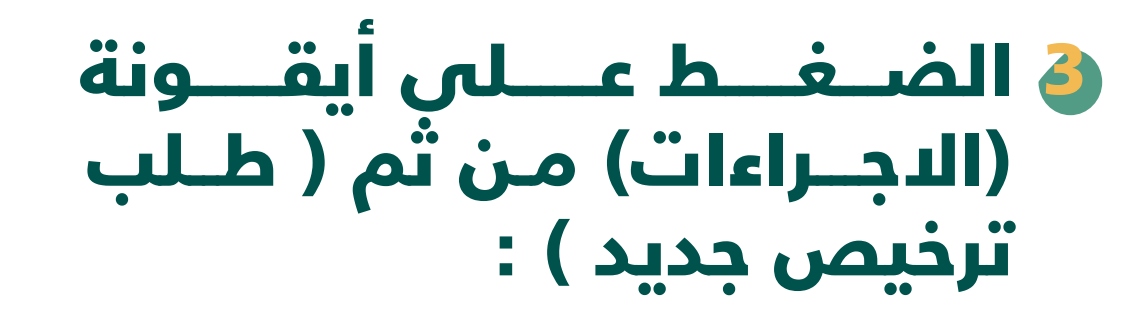

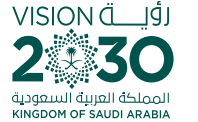

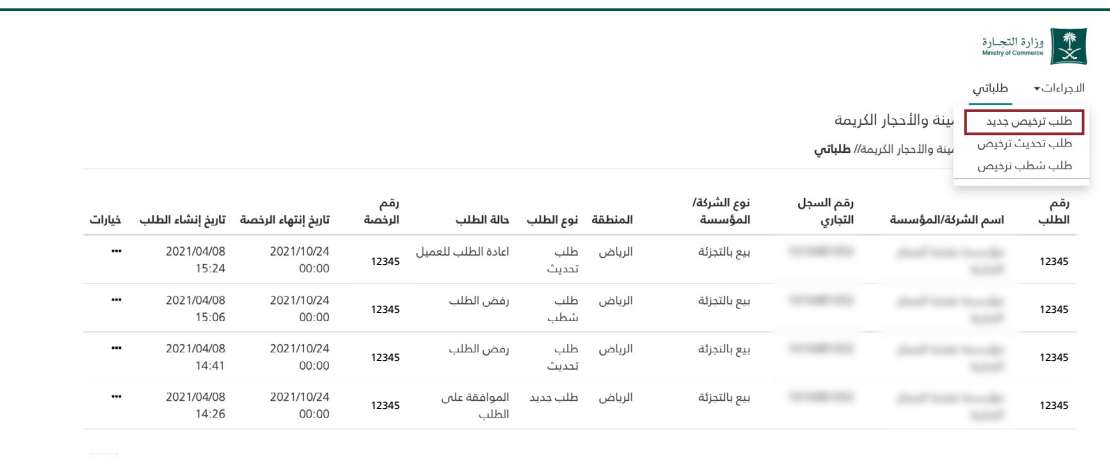

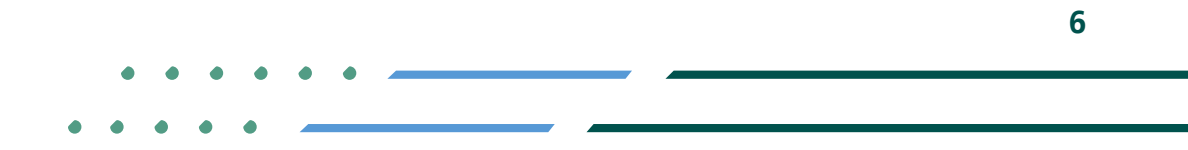

**Y HOD MCgovSA स्त्रै 1900** @ cs@mc.gov.sa www.mc.gov.sa

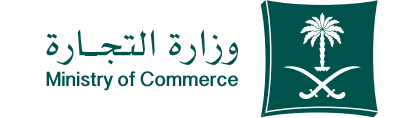

### تعبئة حقول بيانات مقدم الطلب و بيانات المنشأة 4

**يجب اختيار السجل التجاري الصحيح** 

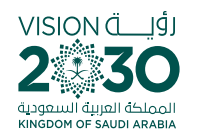

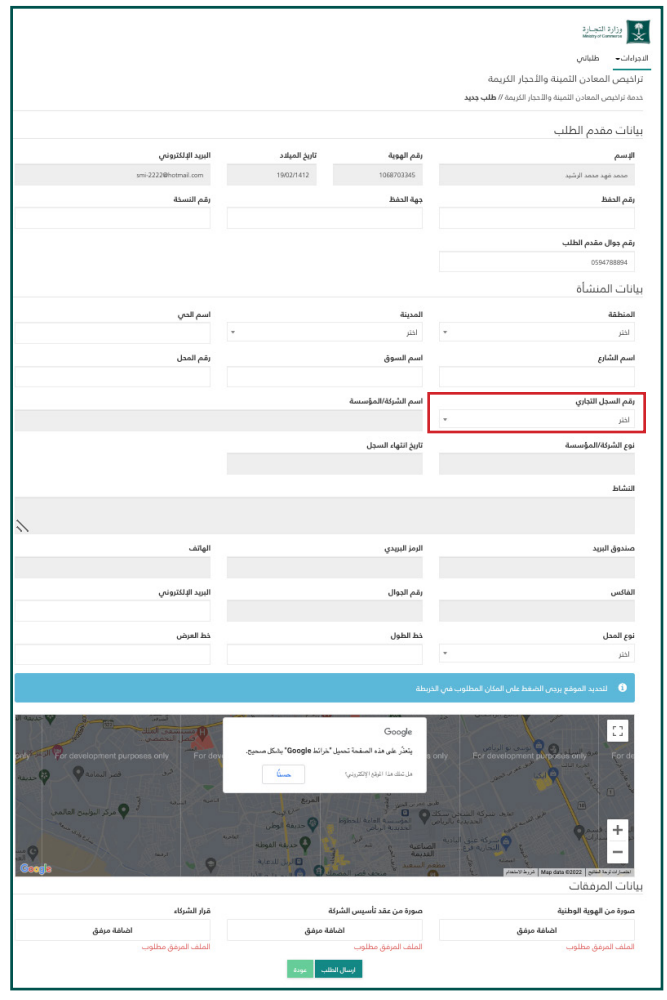

**Y FIGE MCGOVSA 1900** @ cs@mc.gov.sa www.mc.gov.sa

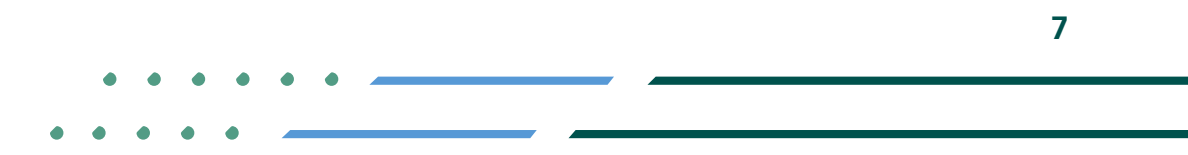

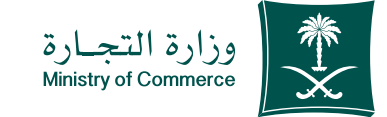

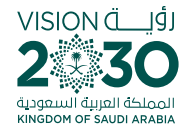

### الضغـط علـى ايقونـة إرسـال الطلــب لمعالجتــه مــن قبــل المدقــق المختــص: 5

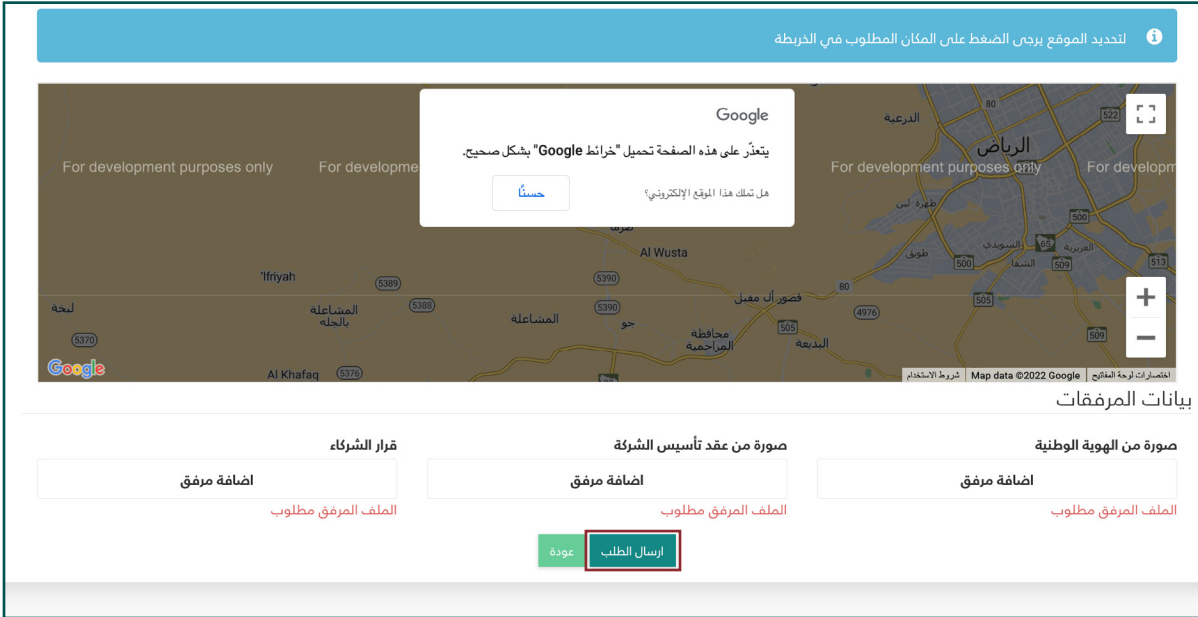

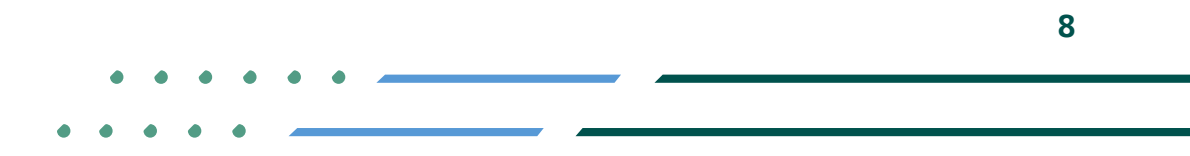

**Y HOD MCgovSA 1900** www.mc.gov.sa @ cs@mc.gov.sa

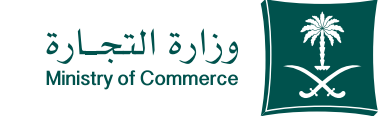

### في حالة الطلب عند )الموافقة على الطلب( يمكن طباعته بالضغط على خيارات (طباعة الترخيص): 6

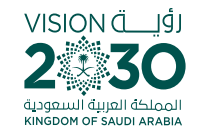

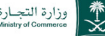

الاجراءات▼ طلباتى

تراخيص المعادن الثمينة والأحجار الكريمة

خدمة تراخيص المعادن الثمينة والأحجار الكريمة// **طلباتي** 

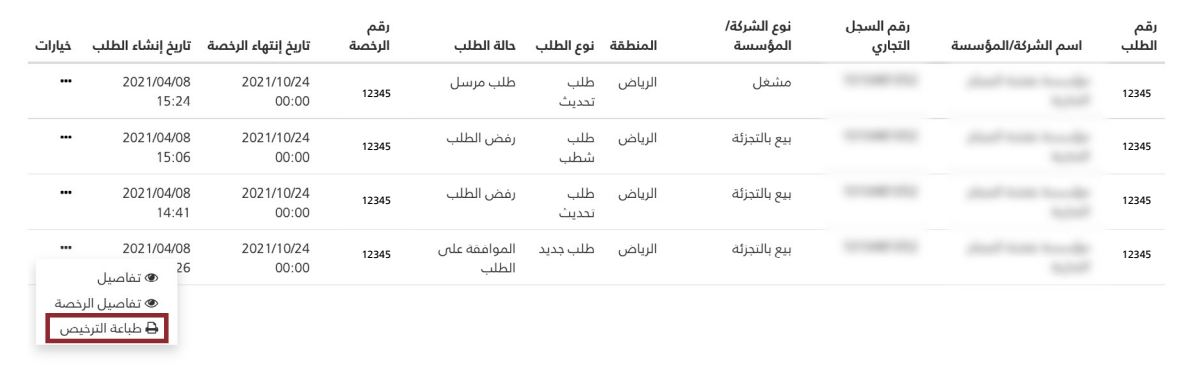

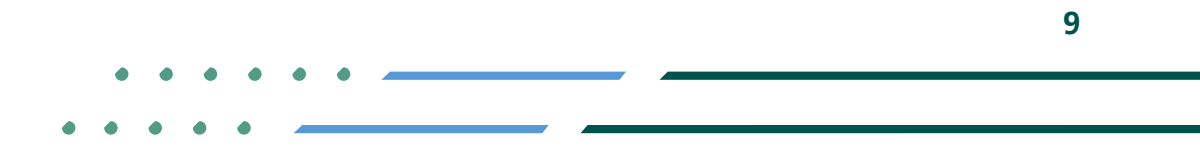

**YROD MCGOVSA 1900** www.mc.gov.sa @ cs@mc.gov.sa

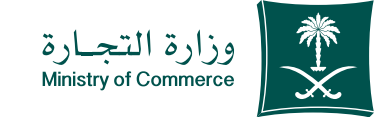

### في حالة الطلب عند )إعادة الطلب للعميل) يمكن الرد بالضغط على خيارات )تفاصيل الطلب( 7

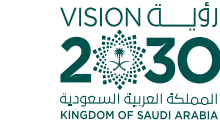

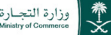

الاجراءات▼ طلباتي

تراخيص المعادن الثمينة والأحجار الكريمة

خدمة تراخيص المعادن الثمينة والأحجار الكريمة// **طلباتي** 

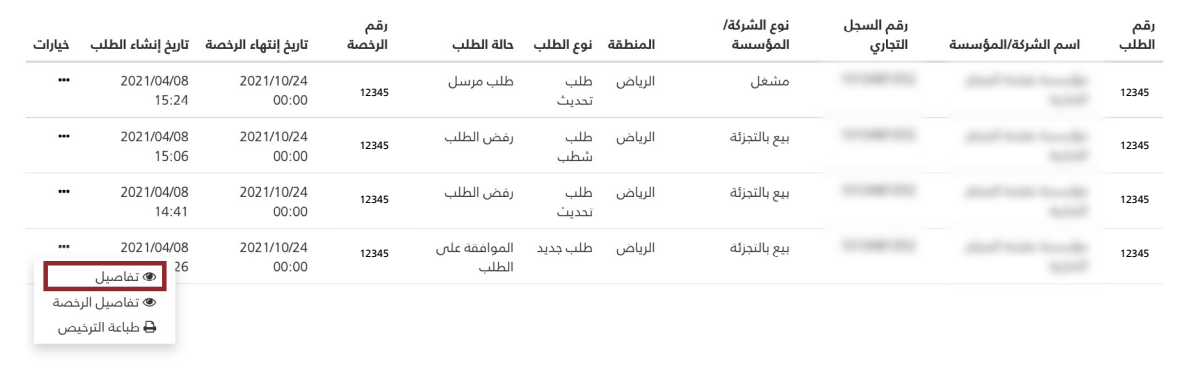

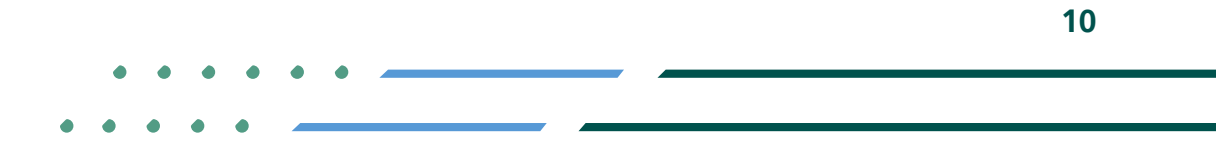

**YROD MCGOVSA 1900** www.mc.gov.sa @ cs@mc.gov.sa

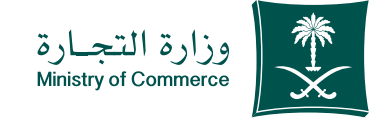

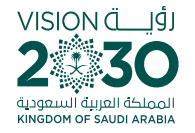

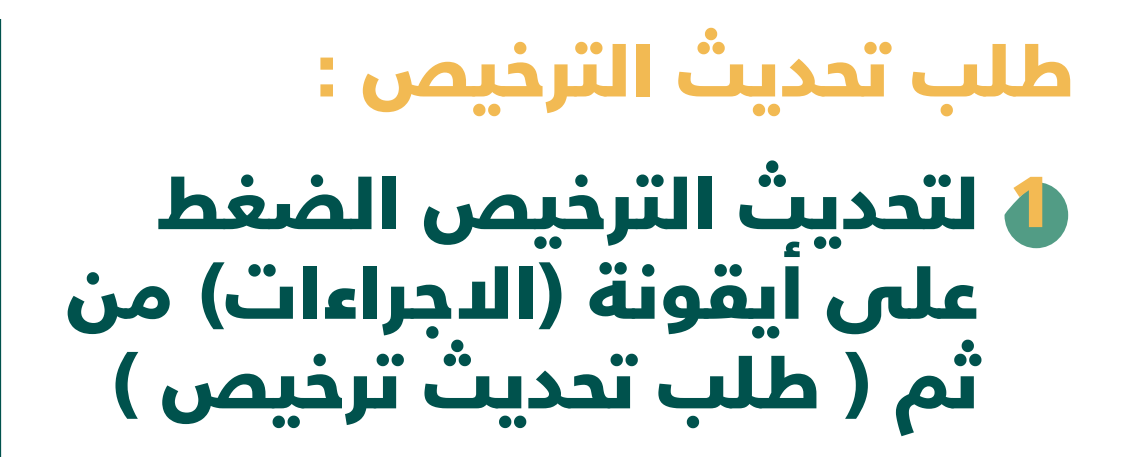

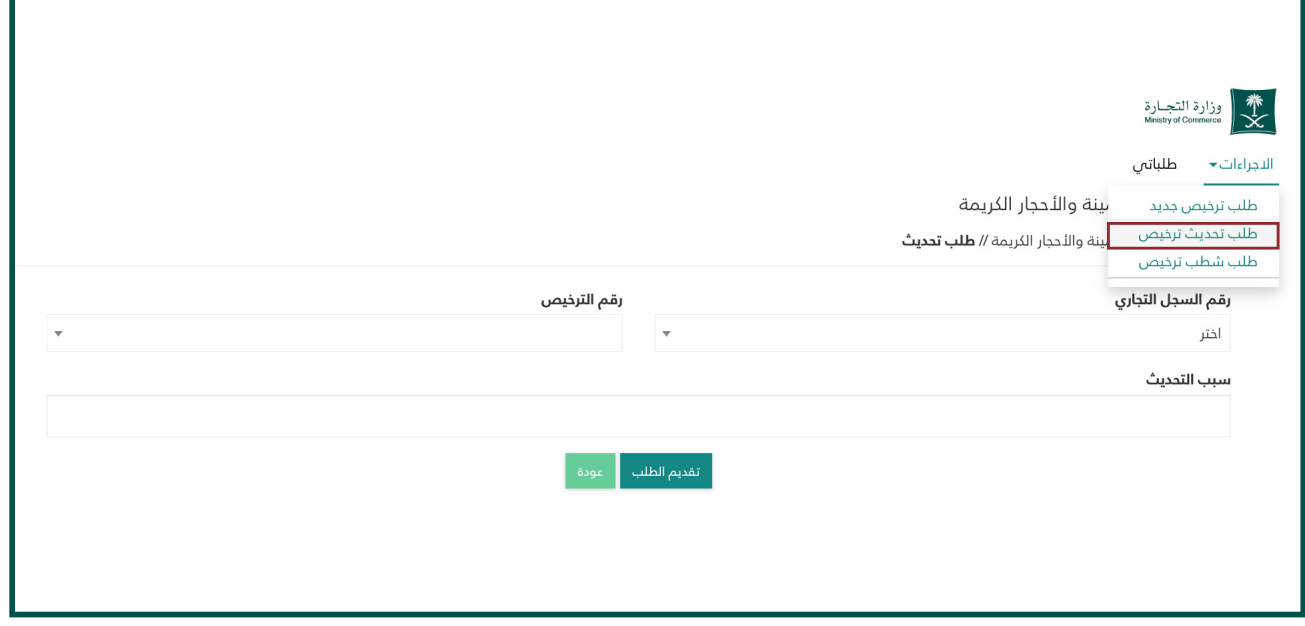

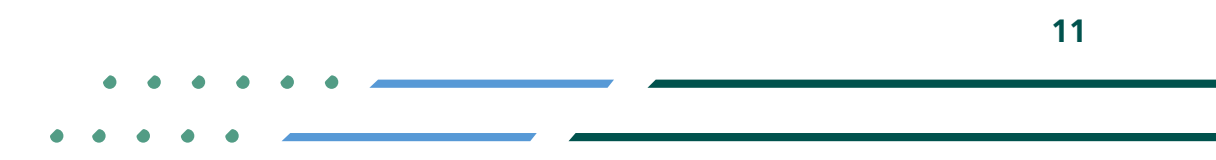

**YROD MCgovSA स्त्रे** 1900 www.mc.gov.sa @ cs@mc.gov.sa

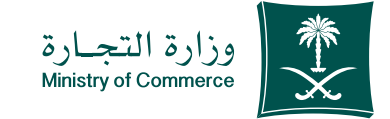

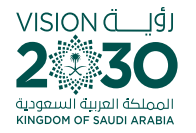

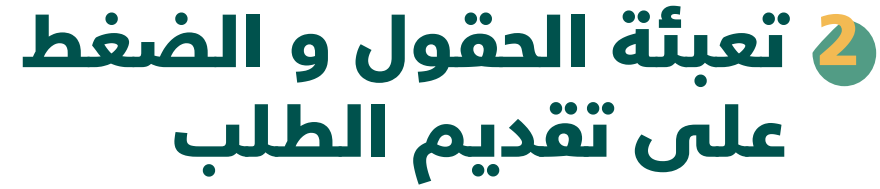

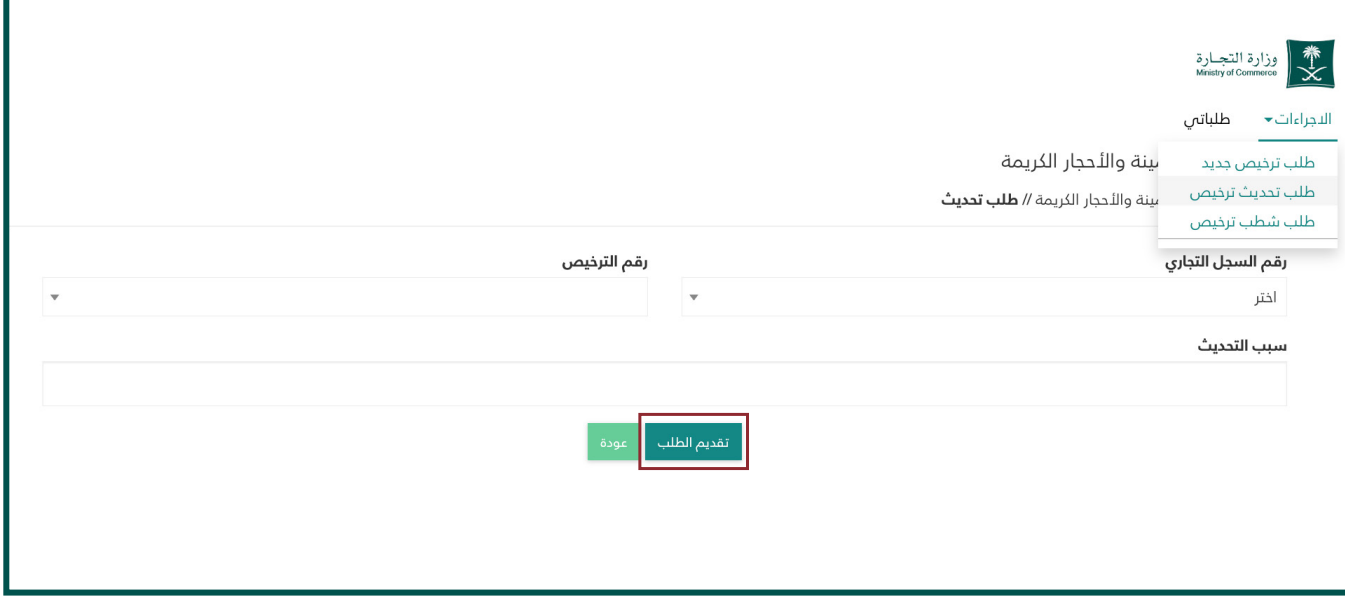

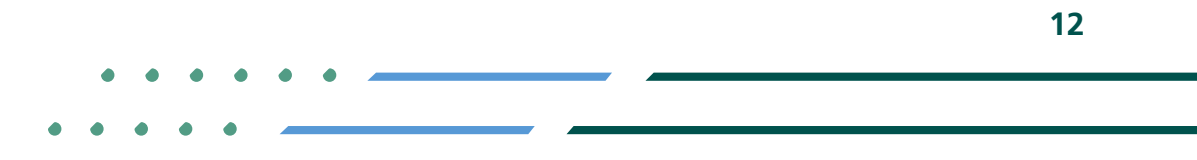

**УП**⊚◘ MCgovSA<br>www.mc.gov.sa 1900 @ cs@mc.gov.sa

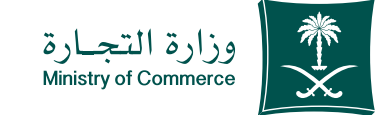

### في حالة الطلب عند )الموافقة على الطلب( يمكن طباعته بالضغط على خيارات (طباعة الترخيص ): 3

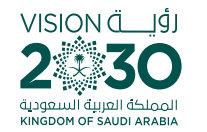

#### التجارة التجارة ﴾<br>Ministry of Commerce

طلباتى الاجراءات▼

تراخيص المعادن الثمينة والأحجار الكريمة

خدمة تراخيص المعادن الثمينة والأحجار الكريمة// **طلباتي** 

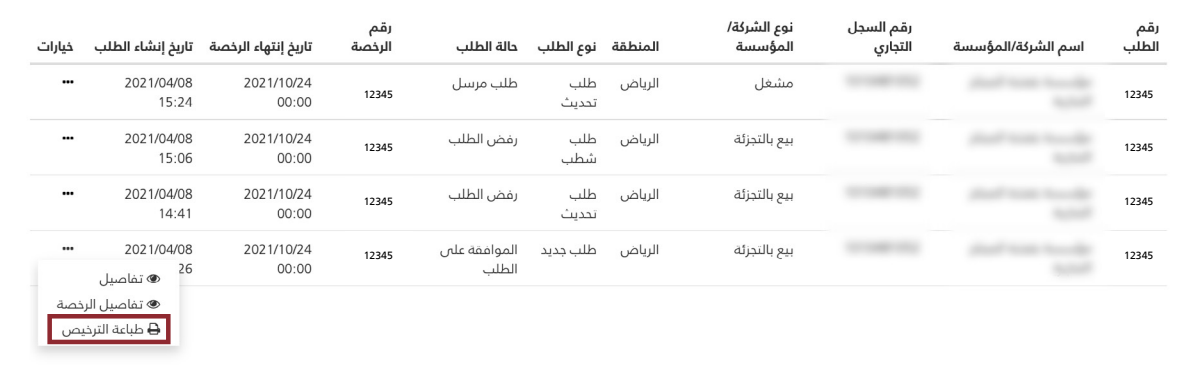

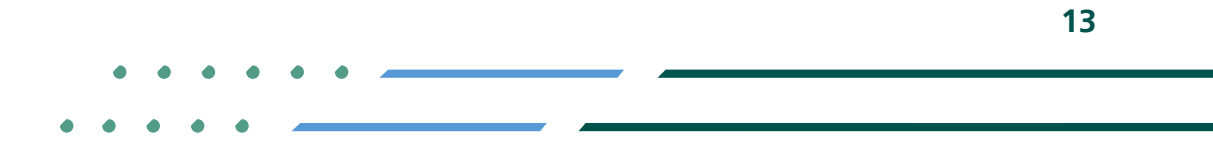

**YROD MCGOVSA 1900** www.mc.gov.sa @ cs@mc.gov.sa

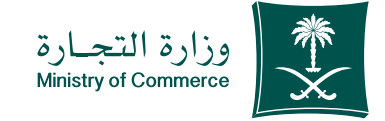

لشطب الترخيص الضغط على ايقونة (الاجراءات) من ثم ) طلب شطب ترخيص ( طلب شطب الترخيص : 1

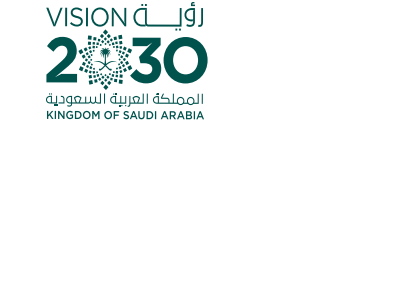

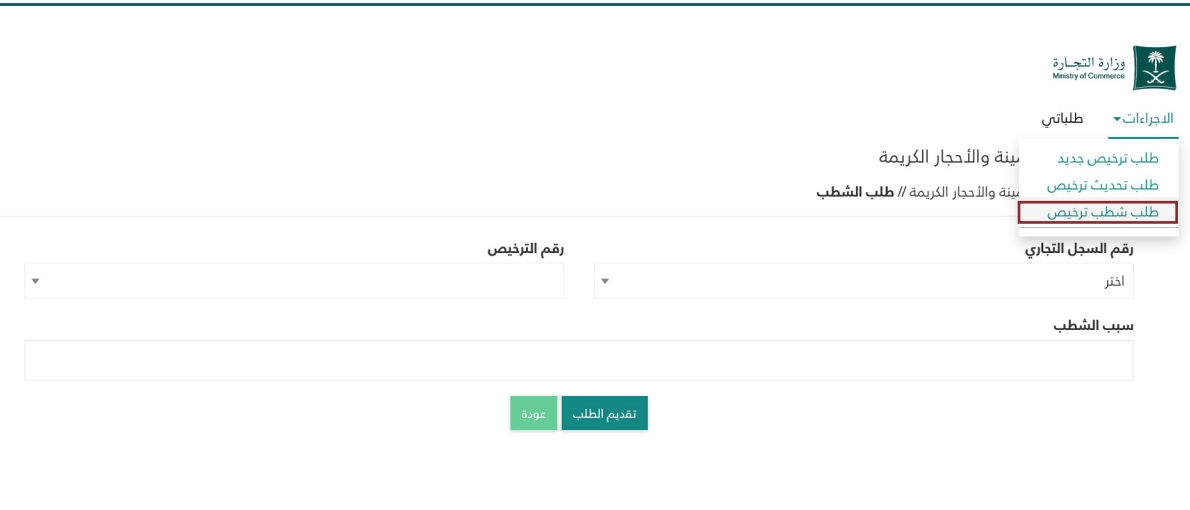

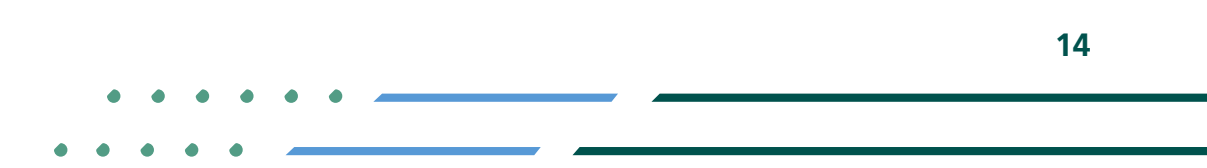

**YROD MCgovSA स्त्रे** 1900 www.mc.gov.sa @ cs@mc.gov.sa

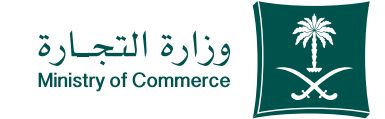

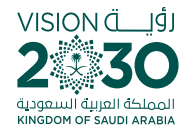

### تعبئة الحقول و الضغط على تقديم الطلب 2

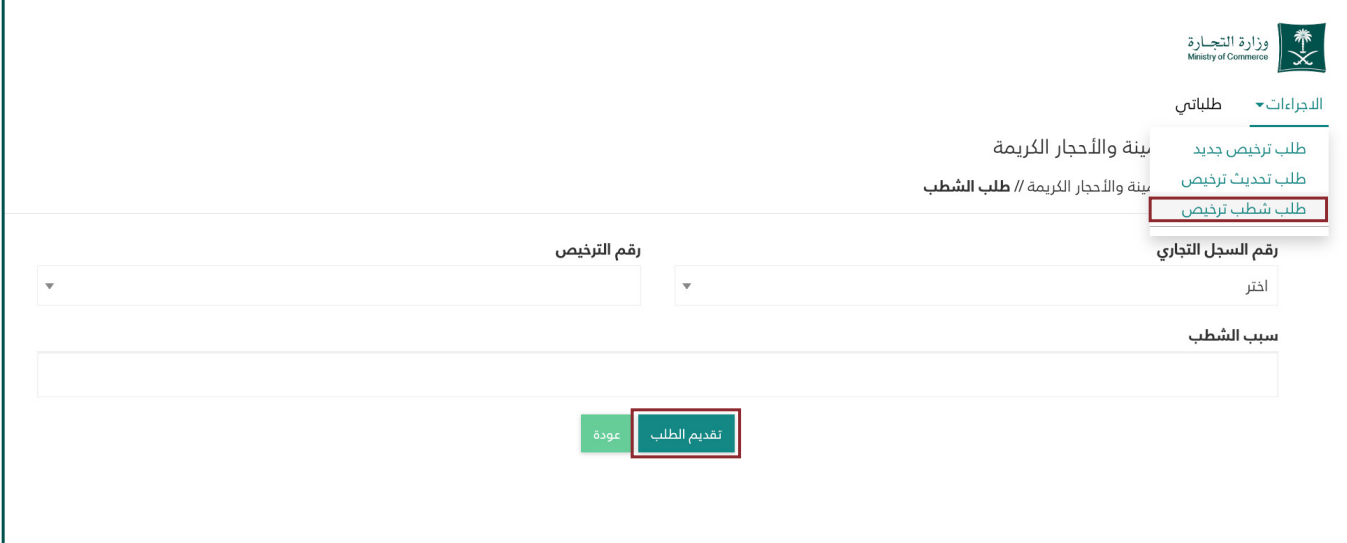

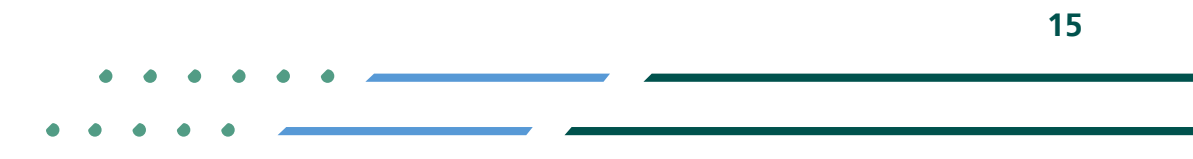

**Y ROD MCgovSA** ● 1900 www.mc.gov.sa @ cs@mc.gov.sa

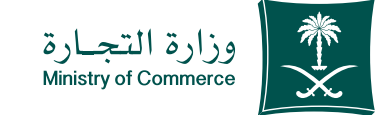

### في حالة الطلب عند )الموافقة على الطلب( يمكن طباعته بالضغط على خيارات (طباعة الترخيص ): 3

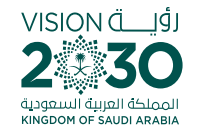

#### التجارة التجارة التجارة )<br>Ministry of Commerce

طلباتى الاجراءات▼

تراخيص المعادن الثمينة والأحجار الكريمة

خدمة تراخيص المعادن الثمينة والأحجار الكريمة// **طلباتي** 

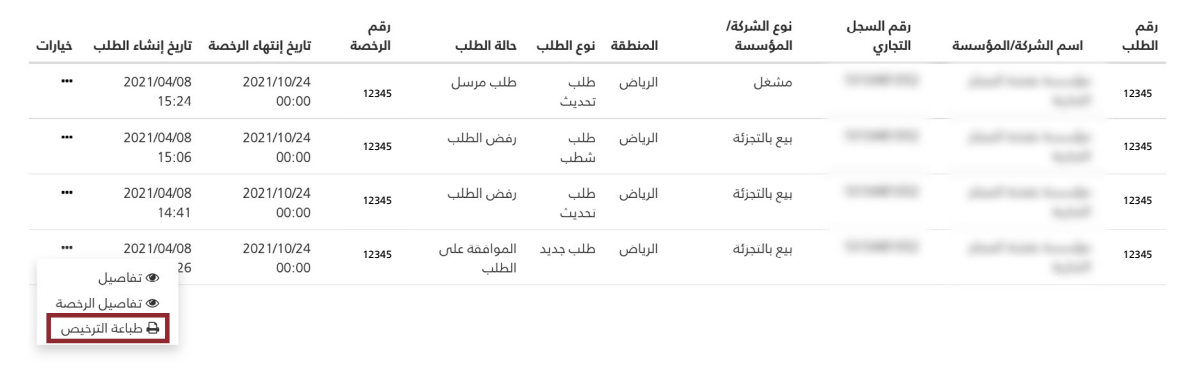

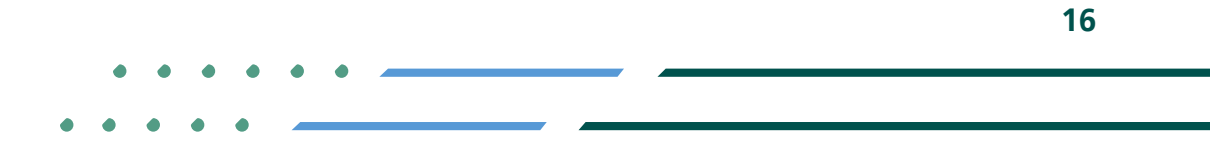

**YROD MCGOVSA 1900** www.mc.gov.sa @ cs@mc.gov.sa

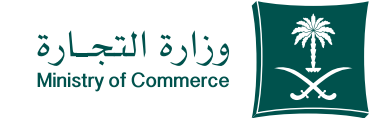

## صورة من ترخيص األحجار الكريمة والمعادن الثمينة :

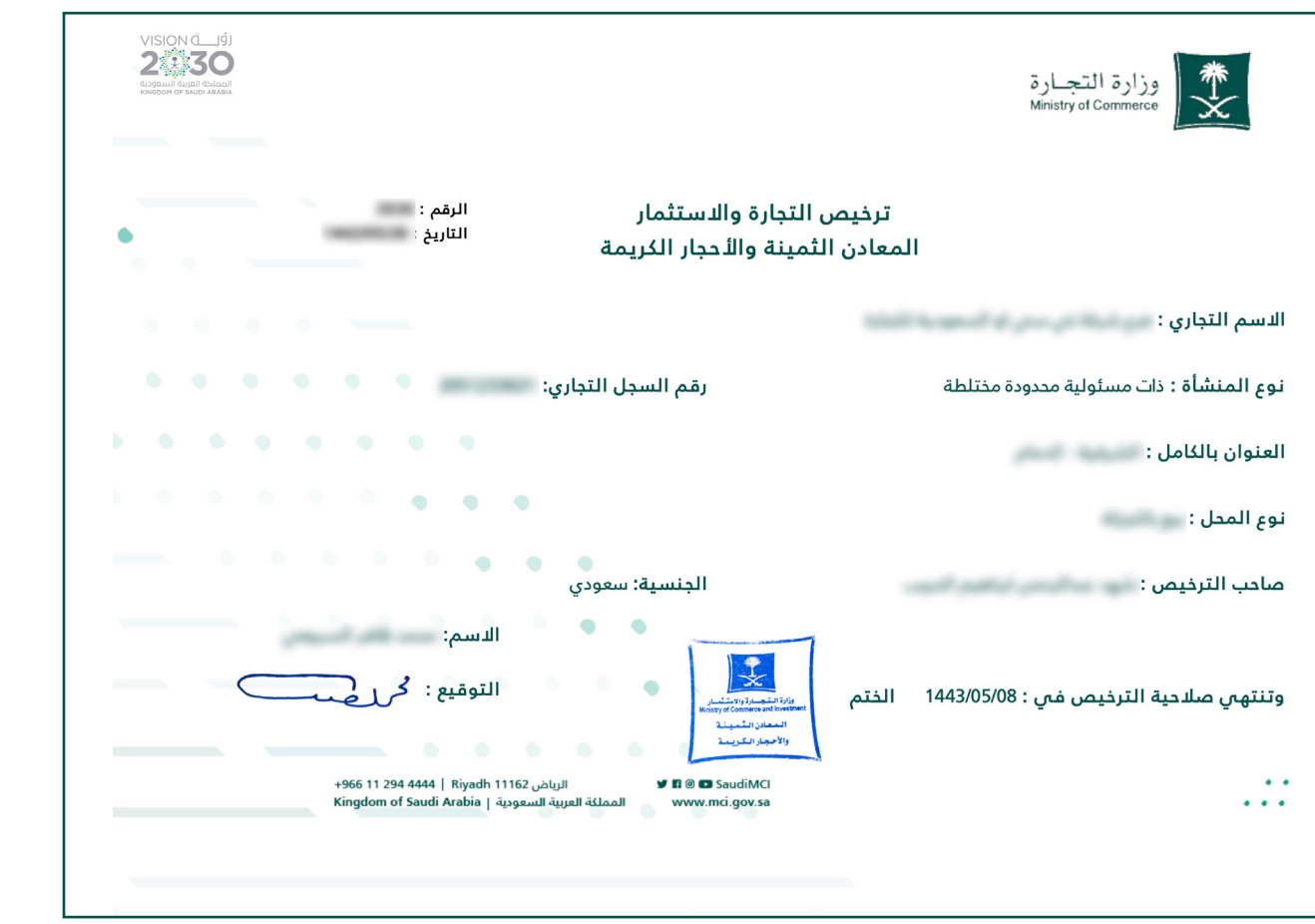

**17**

**Y FIGE MCGOVSA स्त्रै 1900** www.mc.gov.sa @ cs@mc.gov.sa

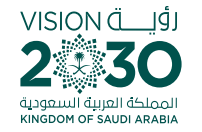

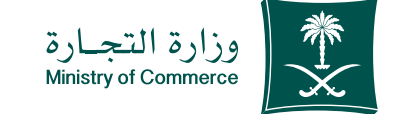

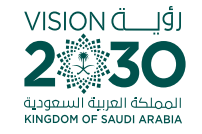

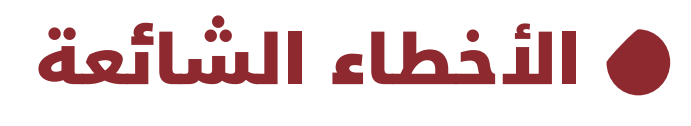

خدمة إصدار تراخيص الذحجار الكريمة والمعادن الثمينة

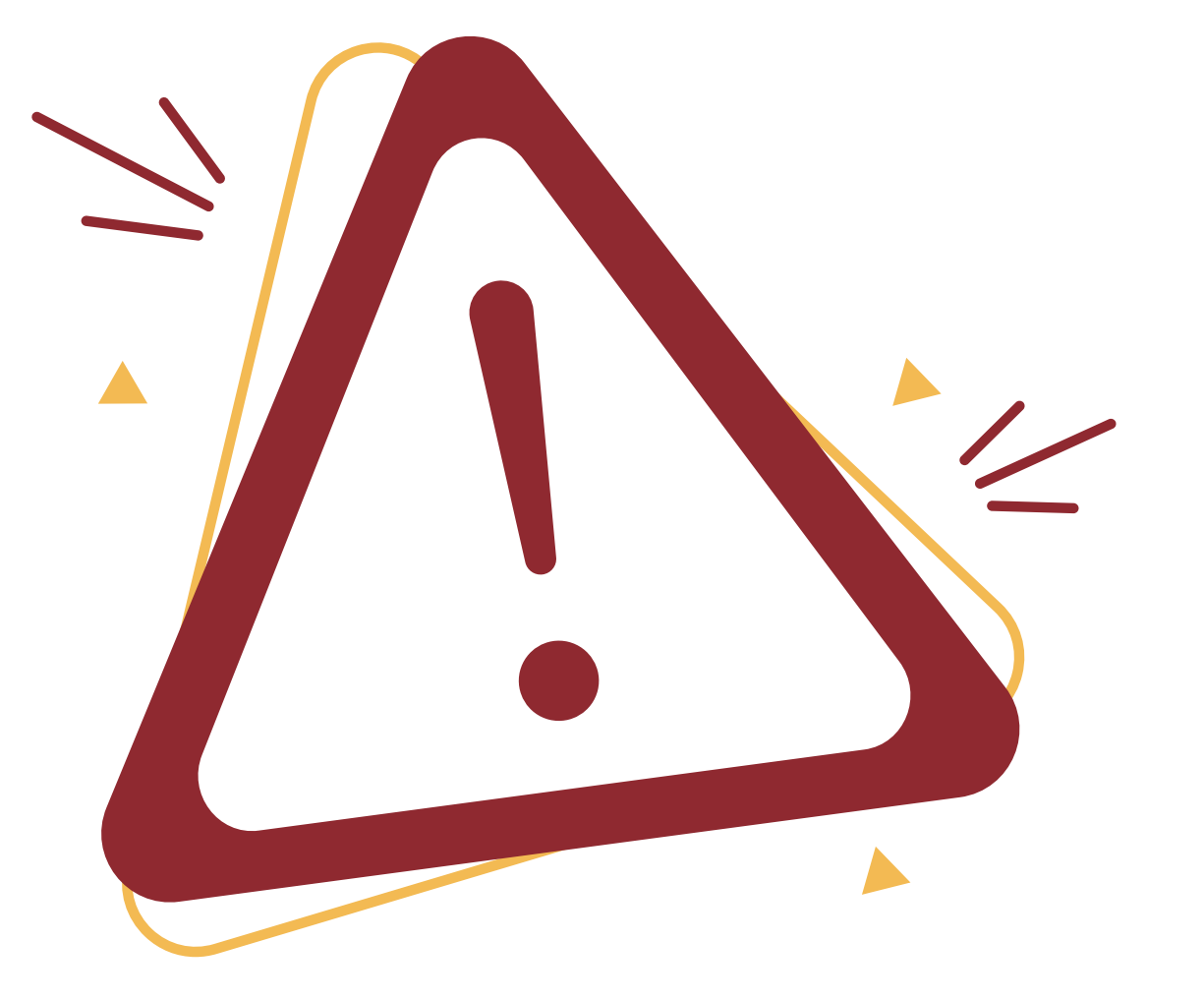

**Y FIGE MCGOVSA** ● 1900 @ cs@mc.gov.sa www.mc.gov.sa

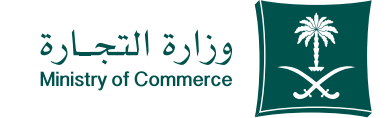

# 1 الدخول إلى الخدمة

**)في حال لم يتم ادخال بيانات المستخدم بشكل صحيح تظهر رسالة خطأ للتحقق من البيانات(**

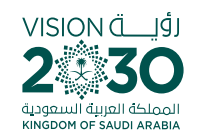

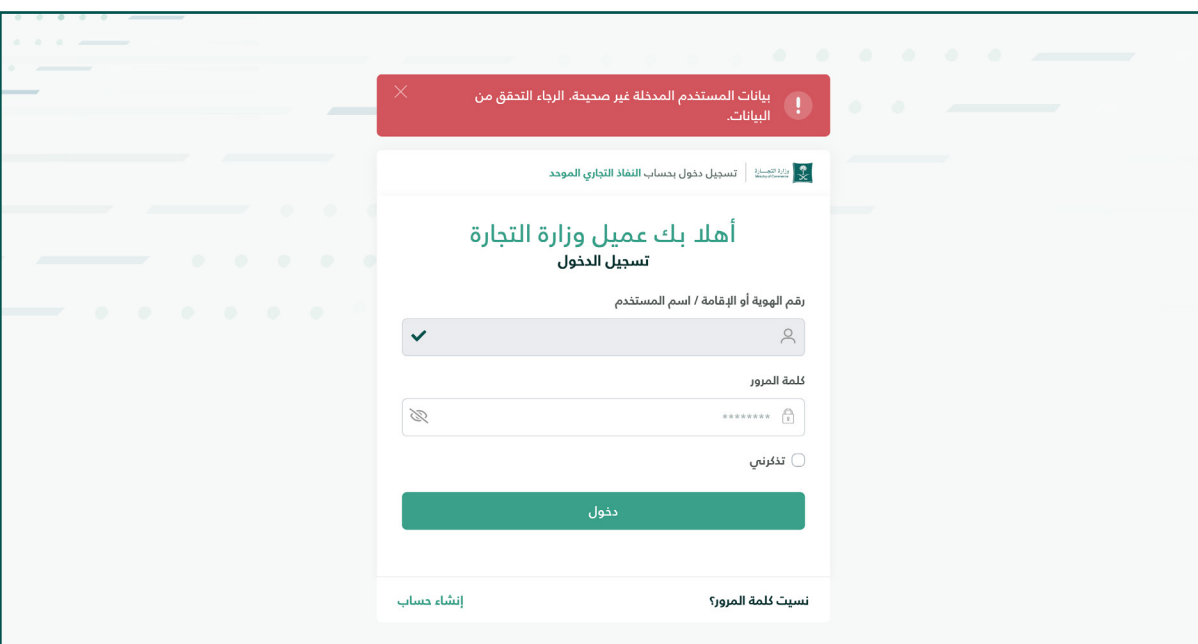

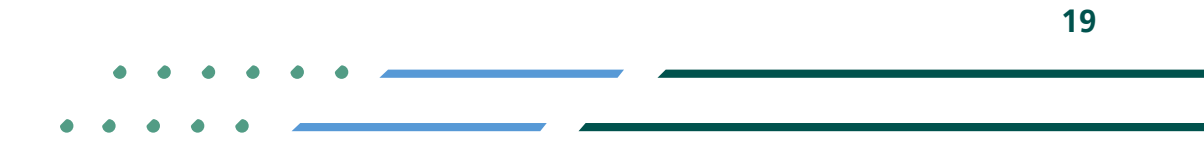

**Y HOD MCgovSA** ● 1900 @ cs@mc.gov.sa www.mc.gov.sa

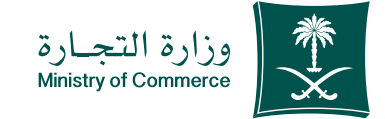

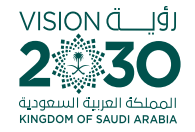

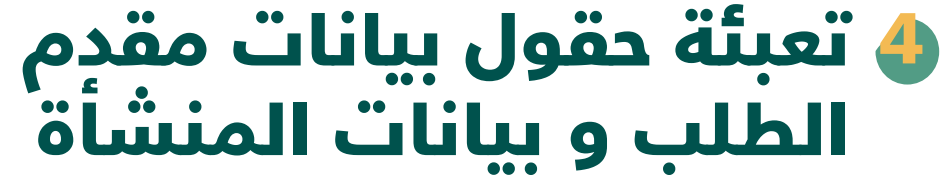

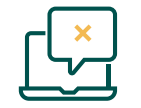

**البد من وجود عالمة تجارية لمقدم الطلب** 

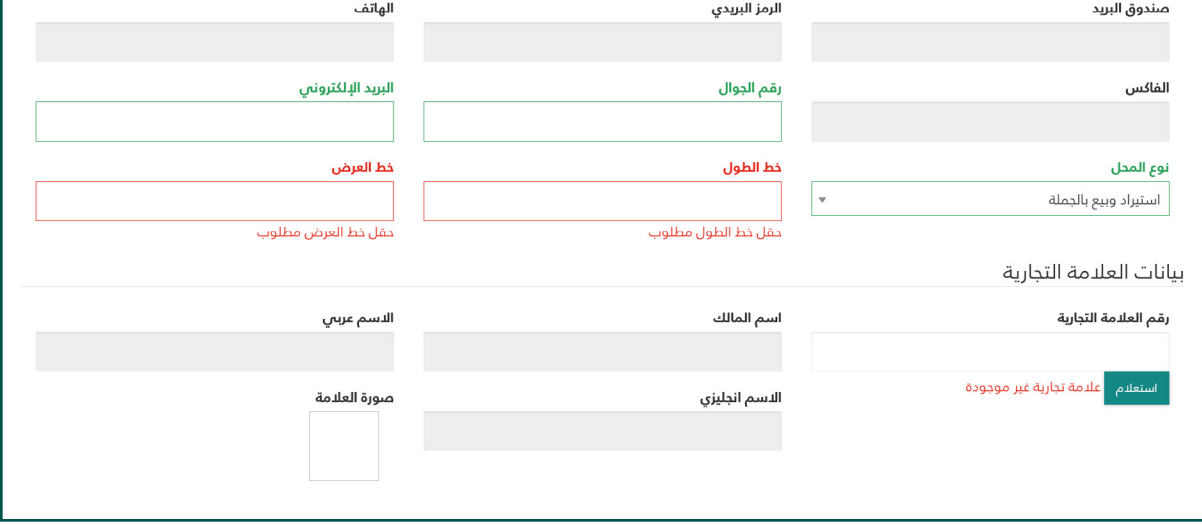

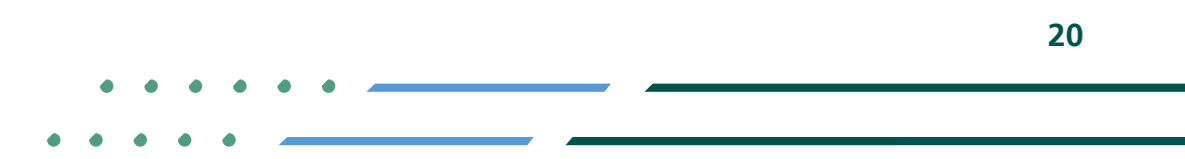

**Y ROD MCgovSA** 1900 www.mc.gov.sa @ cs@mc.gov.sa

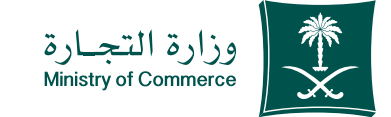

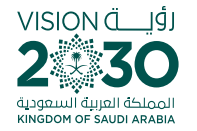

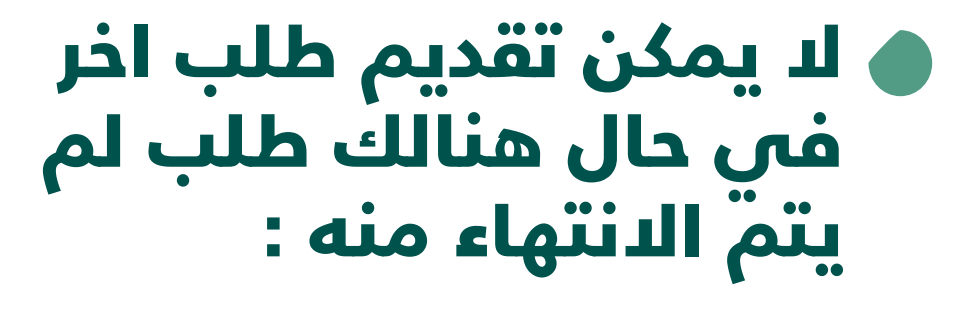

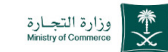

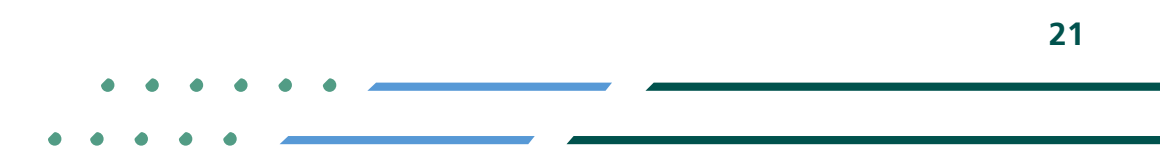

الاجراءات▼ طلباتى تراخيص المعادن الثمينة والأحجار الكريمة خدمة تراخيص المعادن الثمينة والأحجار الكريمة // **طلب تحديث** عفوا, يوجد طلب مقدم مسبق قيد المعالجة

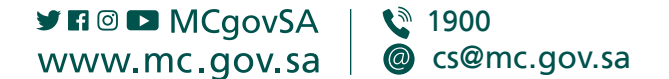

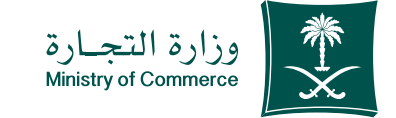

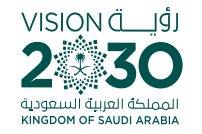

## عند تسجيل دخولك إلى نظام وزارة التجارة بإمكانك إضافة خدمــاتــك الإلكترونيـــة المفضـلة وإزالتهــا والتحـكم بهــا.

## من هنا

### عنـد تسـجيل دخولـك إلى نظـام تجارتي بإمكانك اسـتعراض كافــة ســجالتك التجاريــة ومعامالتــك واإلطــاع علــى آخــر التنبيهـات المتعلقـة بأنشـطتك التجاريـة.

من هنا

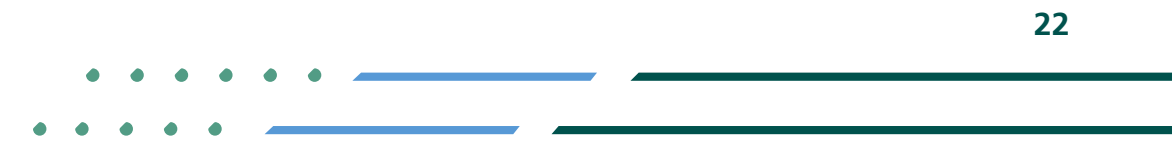

**YEOD MCGOVSA 1900** www.mc.gov.sa @ cs@mc.gov.sa

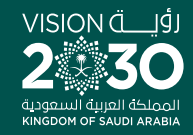

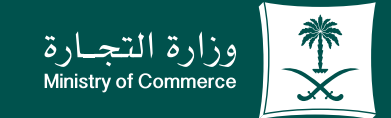

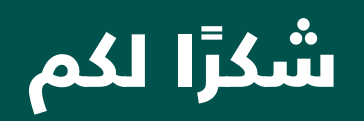

**Y ROD MCGOVSA** www.mc.gov.sa

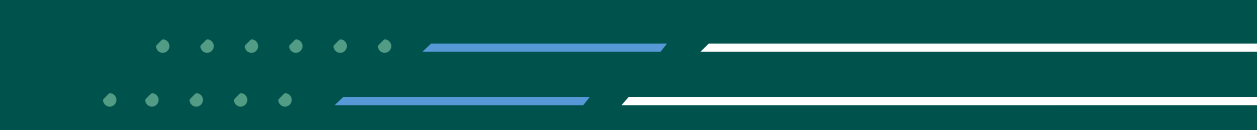